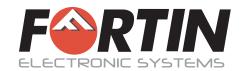

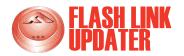

# Flash Link Updater 2.0

The FLASH-LINK UPDATER updates the firmware on all of our new digital modules

SOFTWARE VERSION

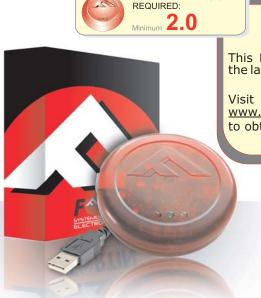

# **ATTENTION!**

This FLASH LINK UPDATER requires the latest software.

www.ifar.ca/products/flashlink.html to obtain the latest software.

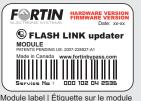

Notice: Updated Firmware and Installation Guides

**Updated firmware and installation guides** are posted on our web site on a regular basis. We recommend that you update this module to the latest firmware and download the latest installation guide(s) prior to the installation of this product.

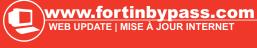

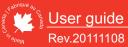

7 7 0 3 5 0 10 0 1 0 9 1 1 4

## WINDOWS INSTALLATION

If a previous version of the program has been installed it must be uninstalled before installing a new version.

Open <a href="www.fortinbypass.com">www.fortinbypass.com</a> with your Internet browser. At the bottom of the page click "Download Flash-Link Software". Read the EULA and at the bottom of the page click "I Agree".

After clicking "I Agree" the download will begin. Choose a location on your computer to save the file. Once the download is complete double-click the download to begin the installation Setup Wizard.

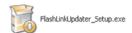

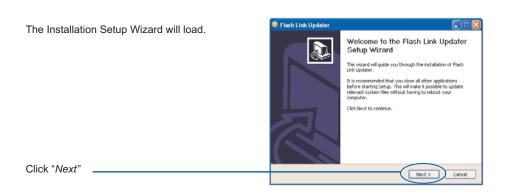

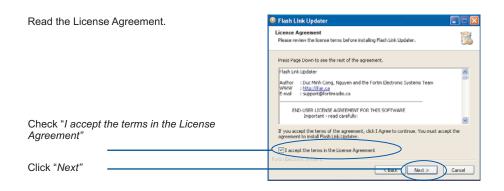

# **WINDOWS INSTALLATION**

Check "Start Menu and Desktop Shortcuts"
to add a shortcut in the Start Menu and on the Desktop.

Check the components you want to install and uncheck the components you want to install and uncheck the components you want to install and uncheck the components you want to install and uncheck the components you want to install and uncheck the components you want to install and uncheck the components you want to install and uncheck the components you want to install and uncheck the components you want to install. Click Next to continue.

Salest components to be taken to continue.

Salest components to be taken to continue.

Salest components to be taken to continue.

Salest components to install and uncheck the components you want to install.

Check the components to install and uncheck the components you want to install.

Check the components to install and uncheck the components you want to install.

Check the components to install and uncheck the components you want to install.

Check the components to install and uncheck the components you want to install.

Check the components to install and uncheck the components you want to install.

Check the components to install and uncheck the components you want to install.

Check the components to install and uncheck the components you want to install.

Check the components to install and uncheck the components you want to install.

Check the components to install and uncheck the components you want to install and uncheck the components you want to install and uncheck the components you want to install and uncheck the components you want to install and uncheck the components you want to install and uncheck the components you want to install and uncheck the components you want to install and uncheck the components you want to install and uncheck the components you want to install and uncheck the components you want to install and uncheck the components you want to install and uncheck the components you want to install and uncheck the components you want to install and

So to will recall Floor Link Updater in the following folder. To install in a different folder, dick increase and select another folder. Click install to start the installation.

Choose a location on the computer to install the program.

Or

Click "Install" to install the program in the default location.

C:\Program Files\Flash Link Updater\

Flash Link Updater
Choose Install Location

Choose the folder in which to install Flash Link Lindater.

Flash Link Updater

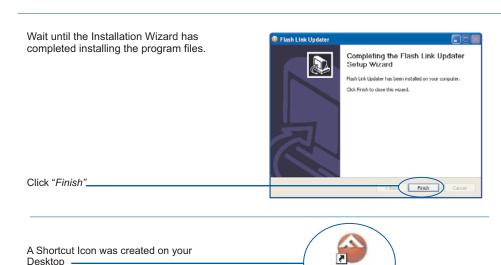

# CONNECTIONS

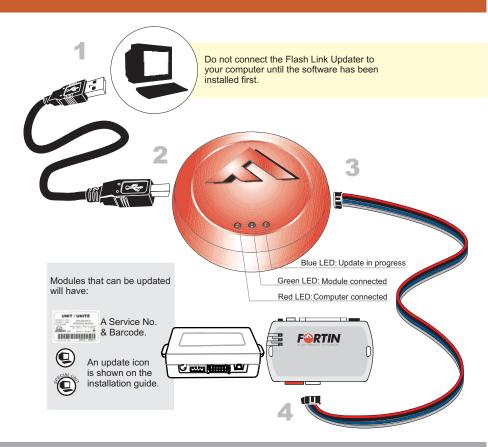

# CONNECTIONS

Connect the USB (rectangular plug) in to the USB port of your computer.

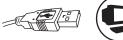

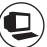

Connect the USB (square plug) in to the Flash Link Updater.

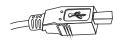

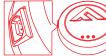

Connect the Data-Link cable (4-wire connector) into the Flash Link Updater.

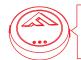

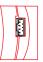

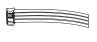

Connect the other end of the Data-Link cable (4-wires connector) into the module.

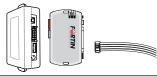

# Double-click the Desktop Shortcut Icon

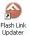

to launch the program.

When the progress bar reaches 100% the update

process is complete. The unit can now be safely

disconnected.

To switch to English Language choose "Outils > Langue > English".

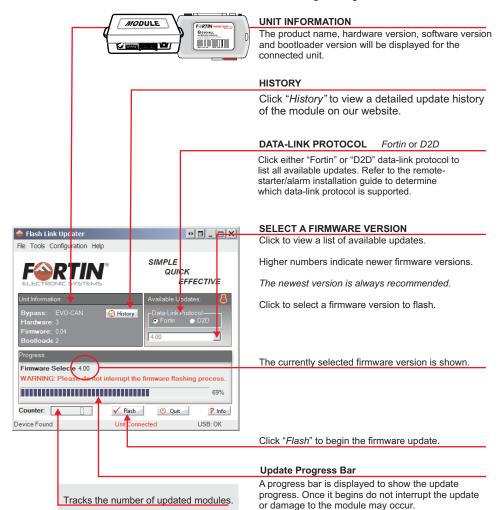

FORTIN ELECTRONIC SYSTEMS - FLASH LINK UPDATER

To enable/disable the counter choose

"Tools > Counter Display" [CTRL+D]

To preset the counter choose
"Tools > Counter Set"

To reset the counter choose
"Tools > Counter Reset" [CTRL+R]

## **UPDATE OPTIONS**

#### Configuration > Automatic Flash

Update in bulk. Automatically flashes the module with the last chosen firmware version as soon as a module is connected.

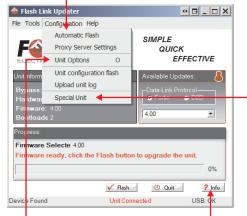

- 1. Connect the first module.
- 2. Choose a data-link protocol and firmware version.
- Click "Configuration > Automatic Flash".
   Once the option is selected, a check mark (√) will appear.
- 4. Manually click "*Flash*" for the first module.
- 5. Remove the module once the update is complete.
- 6. The update will automatically begin as soon as another module is connected.

#### Configuration > Special Unit

A Special Unit is identified with an icon in the installation manual.

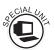

Note: The Rx and Tx on these modules are reversed.

#### INFO

Open and close the information window.

The information window displays detailed information for the module and an update log.

Mult Information 0 B \_ D X EVO-CAN (013004 @ 2011-06-20): + Version: 0.69 [ 2011-08-30 ] - Test Kia Santa Fe + Version: 3.01 | 2011-05-05 | Support last installation manual 2010-2011 Gm Flip key - Added : Kia/Hyundai 2006-2011 Transpondeur Bypass Audi A7 2012 Dodge Journey Push 2011 Nissan Quest 2012 - Fix Acura Rt. - Compatibility with INT LRV on Volvo S80 → Clear

Click to clear the information log.

#### **UNIT OPTIONS**

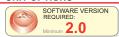

Displays which options are enabled on the module. Each module comes preloaded with all options enabled.

Select to enable or deselect to disable individual options in the module.

You can disconnect and reconnect the module to confirm any changes.

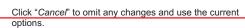

Click "Save" to write the changes to the module. There is no need to update the firmware to change the module options.

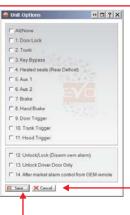

## **UPDATE OPTIONS**

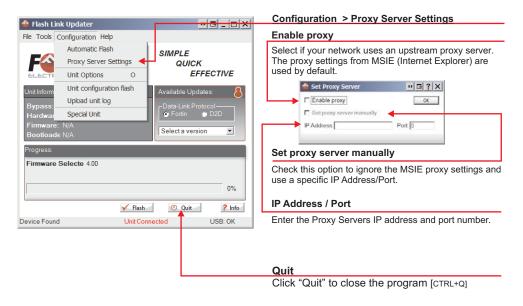

## **HELP OPTIONS**

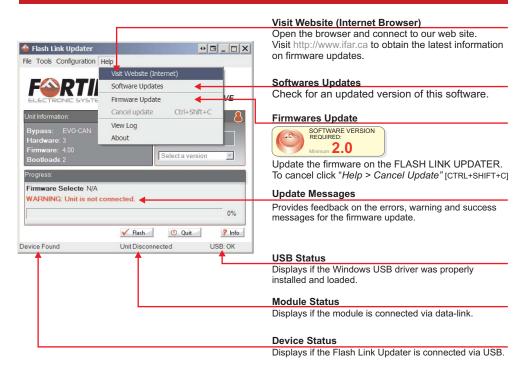

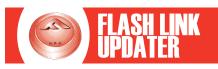

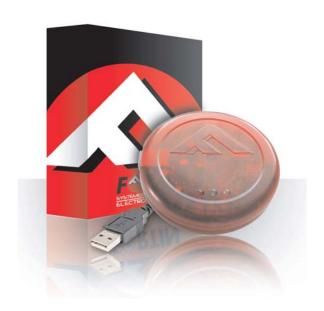

#### WARNING / TECH SUPPORT / MISE EN GARDE / SUPPORT TECHNIQUE

The information on this sheet is provided on an (as is) basis with no representation or warranty of accuracy whatsoever. It is the sole responsibility of the installer to check and verify any circuit before connecting to it. Only a computer safe logic probe or digital multimeter should be used. FORTIN Electronic system assumes absolutely no liability or responsibility whatsoever pertaining to the accuracy or currency of the information supplied. The installation in every case is the sole responsibility of the installer performing the work and FORTIN Electronic system assumes no liability or responsibility whatsoever resulting from any type of installation, whether performed properly, improperly or any other way. The information supplied is a guide only. This instruction guide may change without notice. Visit www.ifar.ca to get latest version.

Copyright © 2006-2011, FORTIN AUTO RADIO INC ALL RIGHTS RESERVED PATENT PENDING

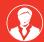

TECH SUPPORT
Tél: 514-255-HELP (4357)

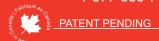

WWW.fortinbypass.com
WEB UPDATE | MISE À JOUR INTERNET

FORTIN ELECTRONIC SYSTEMS - FLASH LINK UPDATER